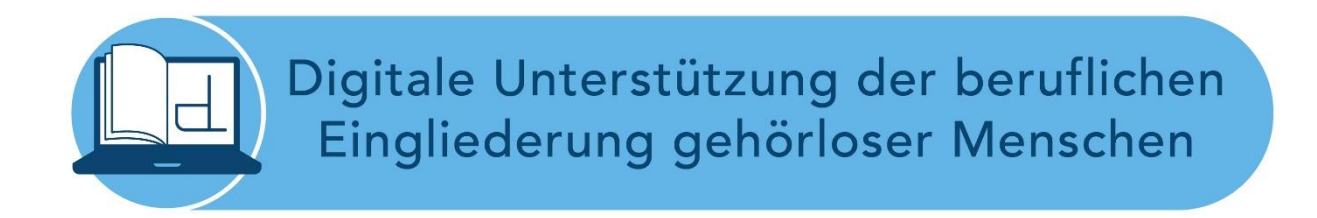

# Beschreibung des Sign4All-Lexikons www.sign4all.de

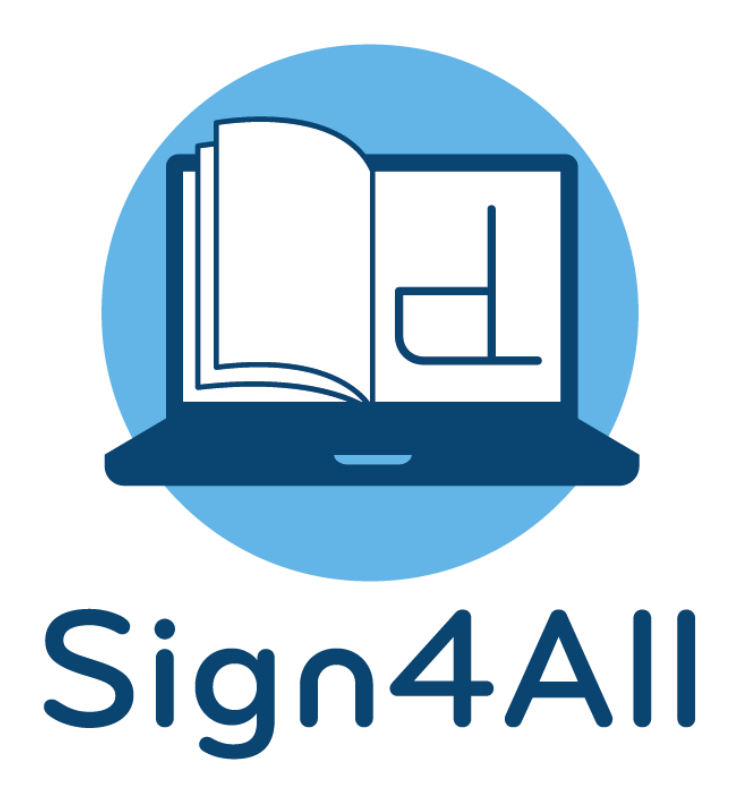

# Inhalt

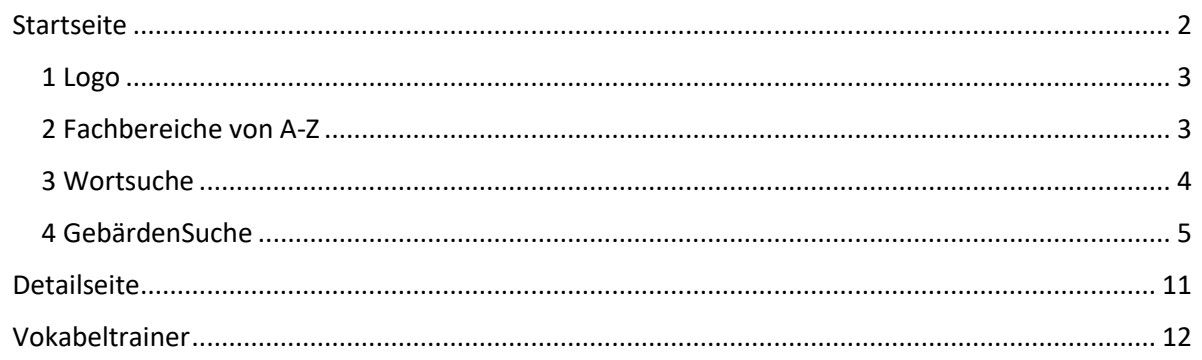

## <span id="page-1-0"></span>Startseite

Die Startseite (Abb. 1) des Sign4All – Lexikons (S4A) gibt einen Überblick über die Inhalte des Lexikons und in der Fußzeile (sog. Footer) sind weitere Informationen verlinkt.

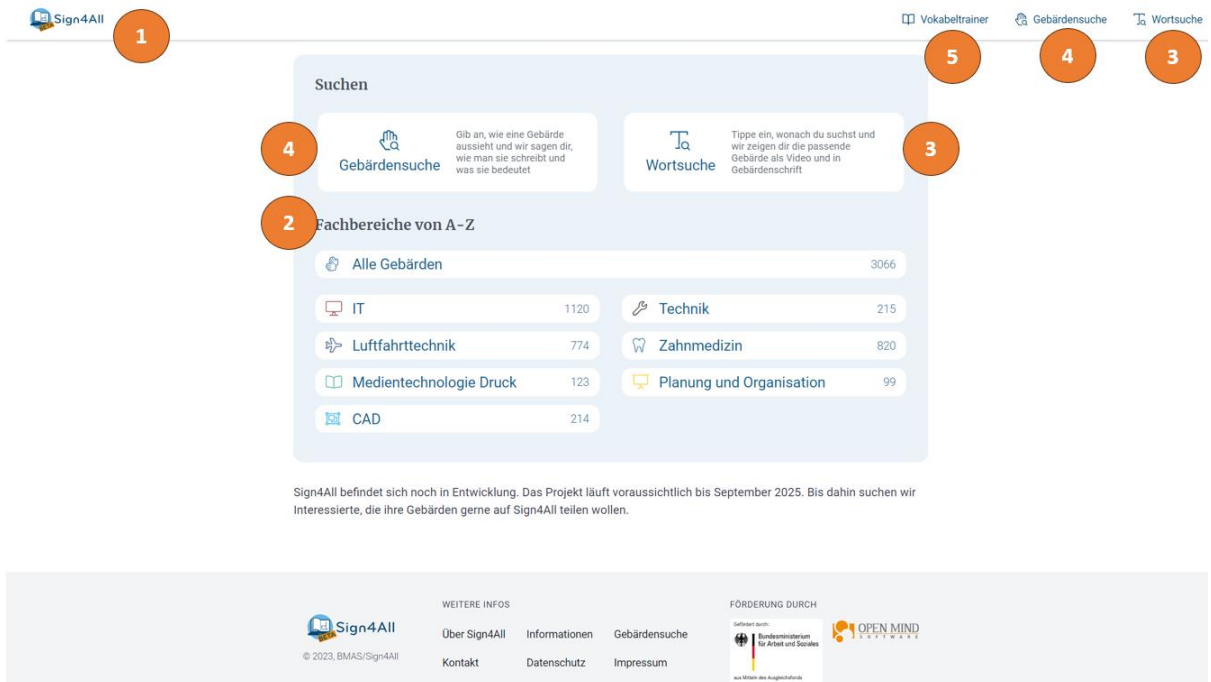

*Abbildung 1: Überblick der Startseite des Sign4All-Lexikons*

- 1 Logo
- 2 Berufsfelder bzw. Fachbereiche/Kategorien mit entspr. ikonischen Zeichen
- 3 Die übliche bekannte Wortsuche; in diesem Fall Deutsch  $\rightarrow$  DGS
- 4 Die GebärdenSuche DGS → Deutsch
- 5 Vokabeltrainer

#### <span id="page-2-0"></span>1 Logo

Über das Logo gelangt man auf jeder Seite wieder zurück zur Startseite.

#### <span id="page-2-1"></span>2 Fachbereiche von A-Z

#### *Alle Gebärden*

Klicken die Anwender\*innen auf den Butten "Alle Gebärden" gelangen sie zu einer Seite, die einen gesamten Überblick aller im Lexikon vorhandenen Einträge gibt (Abb. 2). Auf dieser Seite ist oben die übliche Kopfzeile zu sehen. Über die Buchstabenzeile kann zu den Fachbegriffen des jeweiligen Buchstaben navigiert werden, wobei der ausgewählte Buchstabe farblich hinterlegt ist. Die Zahl 3066 rechts über der Buchstabenzeile zeigt die momentane Anzahl der Einträge im Lexikon an. Die Icons hinter den Begriffen geben einen schnellen Überblick, in welchem Fachbereich bzw. welcher Berufskategorie die Begriffe/Gebärden zu finden sind. Über das Logo links oben gelangt man zurück auf die Startseite.

| <b>B</b> Sign4All |                            |                          |                                                         | <b>CO</b> Vokabeltrainer                                  | <sup>®</sup> Gebärdensuche | To Wortsuche |
|-------------------|----------------------------|--------------------------|---------------------------------------------------------|-----------------------------------------------------------|----------------------------|--------------|
|                   | Alle Gebärden              |                          | 3066                                                    |                                                           |                            |              |
|                   |                            |                          | A B C D & F G H I J K L M N O P Q R S T U V W X Y Z 0-9 |                                                           |                            |              |
|                   | E                          |                          |                                                         |                                                           |                            |              |
|                   | E-Mail                     | Q                        | E-Mail-Adresse                                          | ç                                                         |                            |              |
|                   | E-Mail-Spoofing            | ⊊                        | EBAM                                                    | 吟                                                         |                            |              |
|                   | Ebene                      | 亙                        | Ebene (Referenz)                                        | 圖                                                         |                            |              |
|                   | <b>ECAM</b>                | ☆                        | Ecke                                                    | 亙                                                         |                            |              |
|                   | Eckenmaß                   | $5 - 25$                 | Eckzahn                                                 | ଜ                                                         |                            |              |
|                   | Eckzahn (lat. Dens canius) | 80                       | Eclipse                                                 | $\mathbf{\mathbf{\mathbf{\mathbf{\mathbf{\mathbf{Q}}}}}}$ |                            |              |
|                   | Edelmetall                 | ದಿ                       | editieren                                               | $\mathbf{\nabla}$                                         |                            |              |
|                   |                            | $\overline{\phantom{a}}$ | $ -$                                                    | $\overline{\phantom{0}}$                                  |                            |              |

*Abbildung 2: Alphabetische Auflistung aller im Lexikon vorhandener Fachbegriffe*

#### *Einzelne Fachbereiche*

Wählt man auf der Startseite ein spezielles Fachgebiet aus, hat die Seite den gleichen Aufbau. Es ändert sich lediglich die Überschrift und die Anzahl der Lexikoneinträge der entsprechenden Berufskategorie (s. Abb. 3).

| <b>E</b> Sign4All |                                                        |                     |                                                 | <b>CO</b> Vokabeltrainer | <b>&amp;</b> Gebärdensuche | To Wortsuche |
|-------------------|--------------------------------------------------------|---------------------|-------------------------------------------------|--------------------------|----------------------------|--------------|
|                   | → Luftfahrttechnik                                     | 774                 |                                                 |                          |                            |              |
|                   | A B C D E F G H I J K L M N O P Q R S T U V W X Y Z 09 |                     |                                                 |                          |                            |              |
|                   | А                                                      |                     |                                                 |                          |                            |              |
|                   | A-Check                                                | 吟                   | A-Norm                                          | 吟                        |                            |              |
|                   | A320neo                                                | 吟                   | abnehmbare Gelenkwelle                          | 吟                        |                            |              |
|                   | Absenken (Fahrwerk)                                    | $t_{\rm D}^{\rm D}$ | Absperrventil                                   | 吟                        |                            |              |
|                   | Achse                                                  | 吟                   | Achsträger                                      | 哈                        |                            |              |
|                   | Aerodynamik                                            | 吟                   | aerodynamisch                                   | 吟                        |                            |              |
|                   | Aeroelastizität                                        | 哈                   | Air Transport Association of Ame-<br>rika (ATA) | $n\rightarrow$           |                            |              |
|                   | Airbus                                                 | 吟                   | Airbus-A320-Familie                             | 吟                        |                            |              |

Abbildung 3: Alphabetische Auflistung aller im Lexikon vorhandener Fachbegriffe eines Fachbereichs bzw. einer Berufskatego*rie*

#### <span id="page-3-0"></span>3 Wortsuche

In der Wortsuche kann in dem Textfeld die Buchstabenfolge eines gesuchten Begriffs eingegeben werden. Die Trefferanzeige reduziert sich mit der Eingabe jedes weiteren Buchstabens und es werden alle Begriffe angezeigt, die diese Buchstabenfolge beinhalten. Die Anzahl der Suchergebnisse wird unterhalb des Textfeldes angezeigt (s. Abb. 4).

| <b>El</b> Sign4All |                                   |                                                  |                              |                                           |                                                                                                    | <b>CO</b> Vokabeltrainer | <sup>n</sup> Gebärdensuche | To Wortsuche |
|--------------------|-----------------------------------|--------------------------------------------------|------------------------------|-------------------------------------------|----------------------------------------------------------------------------------------------------|--------------------------|----------------------------|--------------|
|                    |                                   |                                                  |                              | $\bullet \bullet \bullet \bullet \bullet$ |                                                                                                    |                          |                            |              |
|                    |                                   | $Q$ Kar                                          |                              |                                           | $\times$                                                                                                    |                          |                            |              |
|                    | Suchergebnisse: 12 / 3066         |                                                  |                              |                                           |                                                                                                    |                          |                            |              |
|                    | <b>Karies</b>                     |                                                  | $\heartsuit$                 | Karies groß                               |                                                                                                    | 87                       |                            |              |
|                    | Karies klein                      |                                                  | 8%                           | Fotokarton                                |                                                                                                    | $\infty$                 |                            |              |
|                    | Wurzelkaries                      |                                                  | 87                           | Grafikkarte                               |                                                                                                    | Q                        |                            |              |
|                    | Netzwerkarchitektur               |                                                  | Q                            |                                           | Schmelzkaries                                                                                                    | 87                       |                            |              |
|                    | Sekundärkaries                    |                                                  | 8%                           |                                           | Speicherkarte                                                                                                    | ç                        |                            |              |
|                    | Approximalkaries                  |                                                  | 80                           |                                           | Gesundheitskarte                                                                                                    | 8%                       |                            |              |
|                    | Sign4All<br>@ 2023, BMAS/Sign4All | <b>WEITERE INFOS</b><br>Über Sign4All<br>Kontakt | Informationen<br>Datenschutz | Gebärdensuche<br>Impressum                | <b>FÖRDERUNG DURCH</b><br>Gefördert durch:<br><b>Bundesministerium</b><br><b>Gir Arbeit und Soziales</b><br>aus Mittein des Ausgleichsfonds | OPEN MIND                |                            |              |

*Abbildung 4: Darstellung der Wortsuche im Sign4All-Lexikon*

#### <span id="page-4-0"></span>4 GebärdenSuche

In Abbildung 5 ist die Webseite der GebärdenSuche zu sehen. Die GebärdenSuche in den Sign2MINT- und Sign4All-Fachgebärdenlexika ist so aufgebaut, dass sie über vier Auswahloptionen bezüglich der Parameter verfügt. Die bei der Auswahl berücksichtigten Parameter sind Handform, Zweihandgebärden, Bewegung und Ausführungsstelle. "Ausführungsstelle" wurde gegliedert in die Auswahlkriterien: Wo findet der Kontakt statt, wo wird die Gebärde ausgeführt und welche Art von Kontakt wird ausgeführt.

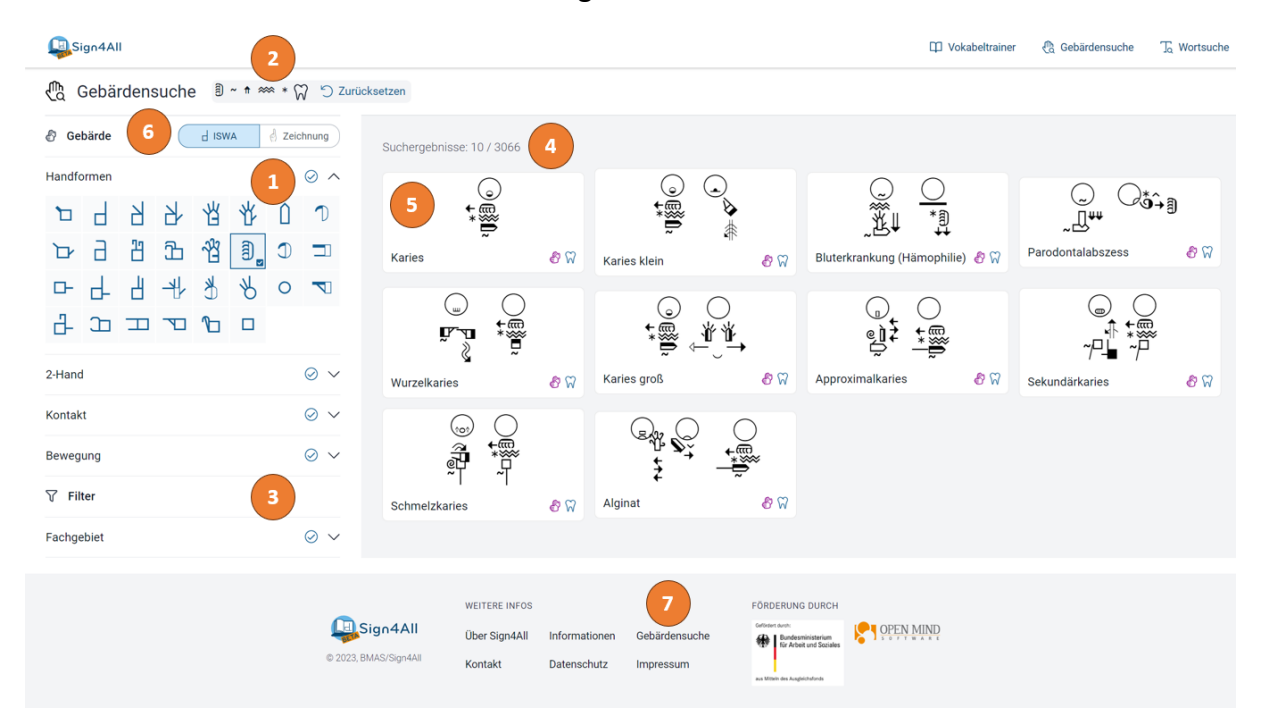

*Abbildung 5: Webseite der GebärdenSuche mit je einem ausgewählten Symbol aus den vier Parametern und der Anwendung des Filters Zahnmedizin*

- 1 Auswahlmöglichkeit der Handform(en) und drei weiterer Parameter (von oben nach unten: Verhalten der nicht-dominanten Hand bei Zweihandgebärden, Kontakt und Bewegung)
- 2 Anzeige der Ausgewählten Symbole und der Button Zurücksetzen-Funktion
- 3 Filtermöglichkeit nach Fachbereichen/Berufskategorien
- 4 Suchergebnisanzeige (in diesem Fall 10 von 3066 Gebärden enthalten Die ausgewählten Symbole gehören der Kategorie Zahnmedizin an. Die Zielgebärde ist an Platz 1)
- 5 Kachel, auf der die Verschriftlichung der jeweiligen Gebärde angezeigt wird.
- 6 Toggle-Button um zwischen den Symbolen des International SignWriting Alphabet (ISWA) und gezeichneten Symbolen im Auswahlmenü zu wechseln
- 7 Weitere Informationen über die Struktur der GebärdenSuche

Bezüglich der Handformsymbole wurden die 30 Handformen ausgewählt, die die Forschung für die Deutsche Gebärdensprache analysiert hat. Es besteht auch die Möglichkeit, wenn Gebärden komplexer sind, mehrere Handformsymbole in der GebärdenSuche auszuwählen. In Abbildung 6 sind auf der linken Seite die ISWA-Symbole zu sehen und rechts die weniger abstrakten gezeichneten Handformen, zu deren Ansicht über den Toggle-Button "ISWA/Zeichnung" gewechselt werden kann.

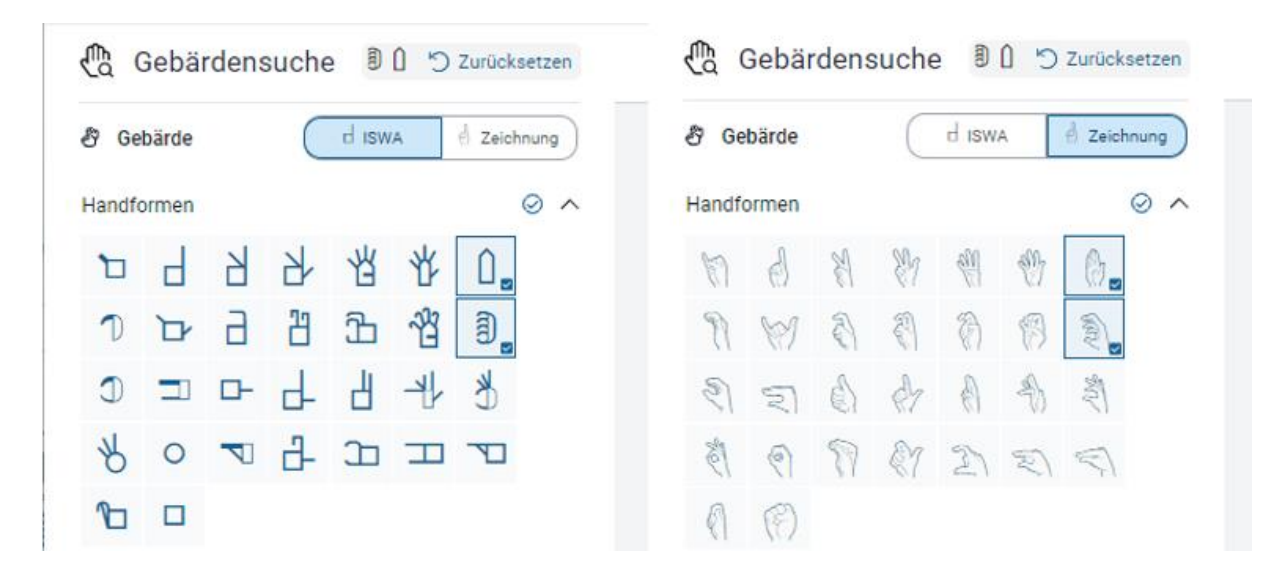

*Abbildung 6: Auswahl der Handformen über die ISWA-Symbole oder über die Zeichnungen*

In den Suchergebnissen werden alle Gebärden angezeigt, in denen die ausgewählte Handform (Phonem) sowie Handformenvarianten (sog. Allophone) und Fingeralphabethandformen, die dieser Handform zugeordnet sind, vorkommen. Allophone sind Handformen, die der ausgewählten Handform ähneln, aber nicht die Bedeutung der Gebärde verändern. In der Abbildung 7 ist ein Zuordnungsbeispiel anhand des Flachhandsymbols zu sehen.

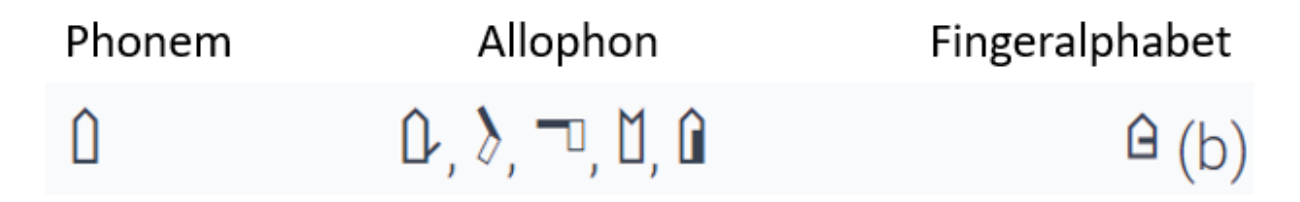

*Abbildung 7: Zuordnungsbeispiel für das Handform-Phonem "Flachhand"*

Auf der Oberfläche sind diese zugeordneten Handformen noch nicht sichtbar, aber man kann die Zuordnung unter Punkt 7 *[Gebärdensuche](https://sign4all.de/page/gebaerdensuchinformation)* (s. Abb. 5) oder über die Verlinkung *[Wie funkti](https://sign4all.de/page/gebaerdensuchinformation)[oniert die Gebärdensuche?](https://sign4all.de/page/gebaerdensuchinformation)* auf der Startseite der GebärdenSuche (s. Abb. 8) finden.

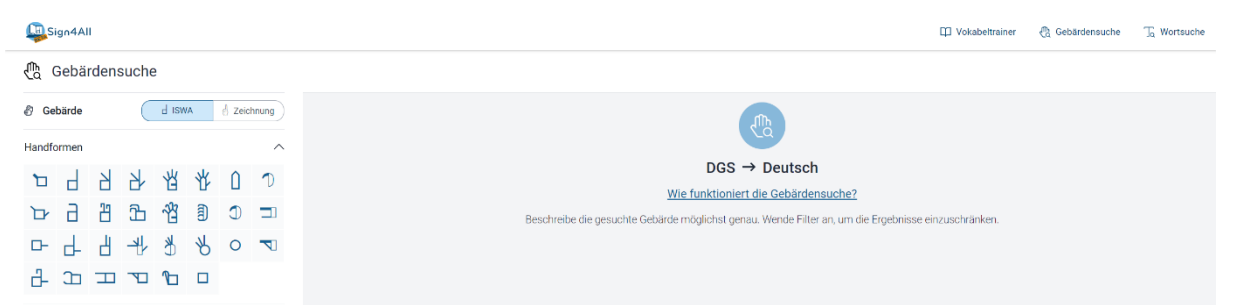

*Abbildung 8: Startseite der GebärdenSuche mit der Verlinkung "Wie funktioniert die Gebärdensuche?*

Auf dieser Seite angelangt befinden sich im ersten Absatz zwei weitere Verlinkungen über die farblich unterlegten und unterstrichenen Worte *Gebärdenschrift* und *Symbole* (s. Abb 9). Hier gelangen an der GebärdenSchrift Interessierte zu einer Webseite der Vorgängerprojekte delegs (Deutsch lernen mit Gebärdenschrift), die zum einen allgemeine Informationen zur Gebärdenschrift als auch das [GebärdenSchrift-Tutorial](https://www.delegs.de/gebaerdenschrift/gebaerdenschrift-tutorial) (s. Abb. 10) bereithalten. Das Gebärden-Schrift-Tutorial erläutert die Grundzüge der Symbole der GebärdenSchrift in DGS und Textform und liefert einfache Beispiele.

## Gebärdensuche

Dank der Gebärdenschrift ist eine Gebärdensuche möglich. Es können verschiedenen Symoble ausgewählt werden, die ein gesuchtes Gebärdenschrift-Bild enthält. Dann wird eine Suchergebnisliste von Gebärdenschrift-Bildern angezeigt, die die ausgewählten Symbole enthalten.

*Abbildung 9: Verlinkung zum GebärdenSchrift-Tutorial über das Wort "Symbole".*

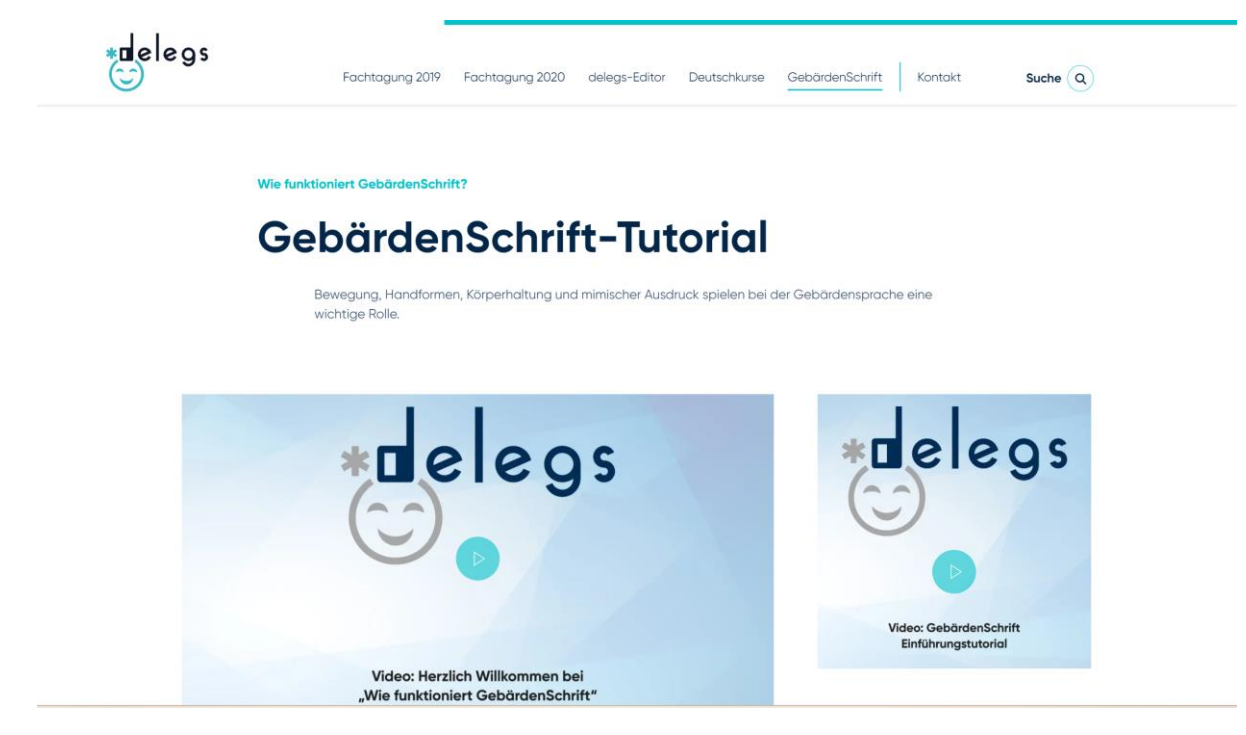

*Abbildung 10: Webseite des GebärdenSchrift-Tutorials*

Für eine zuverlässige Trefferquote wurde die Filterfunktion bezüglich des Verhaltens der nichtdominanten Hand bzw. passiven Hand hinzugefügt (s. Abb. 11). Dabei kann bei zweihändigen Gebärden ausgewählt werden, wie die Art der symmetrischen Bewegung aussieht (parallel, entgegengesetzt, abwechselnd), ob die Bewegung im Kontakt beider Hände miteinander ausgeführt wird oder ob die nicht-dominante Hand unbewegt bleibt. Das bedeutet, dass sie zwar Teil der Gebärde mit einer anderen oder gleichen Handform ist, sich aber passiv verhält.

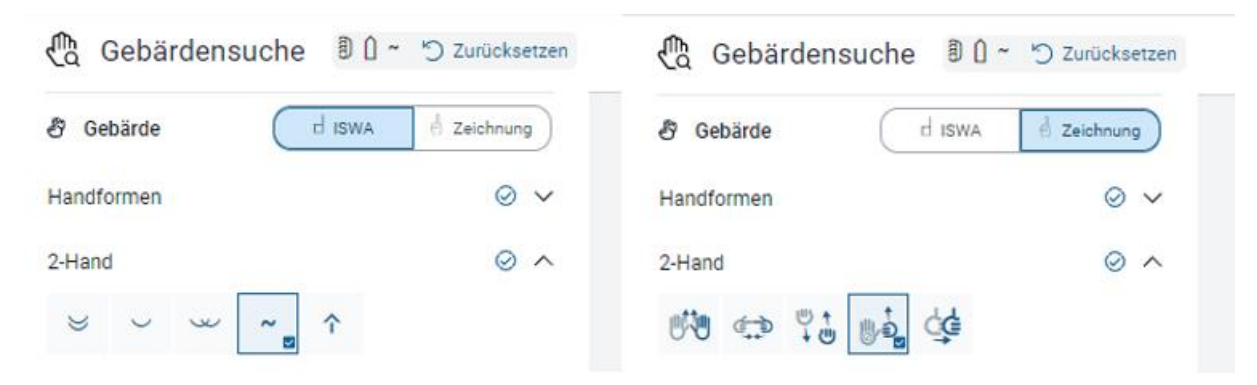

*Abbildung 11: Auswahl des Verhaltens der nicht-dominanten Hand*

Das nächste Suchkriterium ist "Kontakt", zu sehen in Abbildung 12. Hier kann zwischen vier Kontaktarten (in der Reihenfolge einfacher Kontakt, Wisch-, Reibe- und Greifkontakt) und vier Lokationen (Kopf, Hals, Rumpf, Arm) ausgewählt werden. Bezüglich der Lokationen an Kopf und Rumpf wird bei der Verschriftlichung unterschieden, ob es zu einem Kontakt kommt oder nicht. Findet bspw. in der Ausführung einer Gebärde kein Kontakt statt, aber die Nähe zu Kopf oder Schulterbereich ist von Relevanz, dann wird dies mit der Markierung des Bogens am Kopfsymbol oder der Hinzufügung der symbolischen Schulter realisiert, jedoch ohne ein Kontaktsymbol. Findet ein Kontakt statt, dann wird dies auch durch das entsprechende ergänzte Kontaktsymbol verdeutlicht.

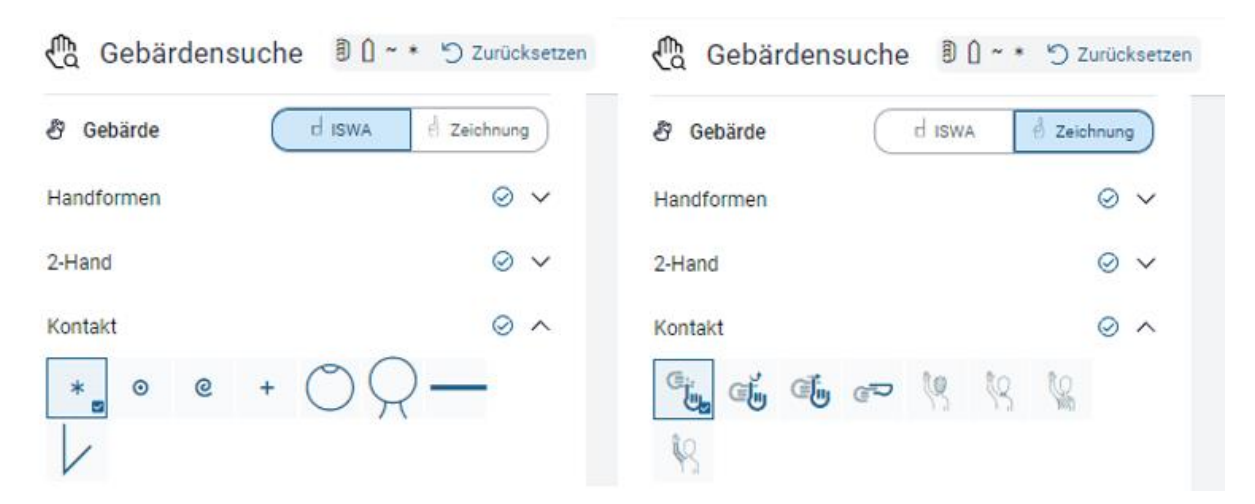

*Abbildung 12: Auswahlmöglichkeit der Kontaktart und der Lokation*

Die Bewegungssymbole sind logisch gegliedert. Grundsätzlich unterschieden werden handexterne und handinterne Bewegungen. Zu den handexternen Bewegungen zählen Bewegungen, die eine nicht sichtbare Spur am Körper oder im Gebärdenraum zurücklegen. In der Gebärdensuche sind fünf Spurkategorien (die ersten fünf Symbole von links nach rechts in Abb. 13) zu sehen. Das fünfte Symbol von links vereint zwei Bewegungsspuren und stellt im ISWA eine Spiralbewegung dar. Die handinternen Bewegungen finden an den Fingern oder einer Beteiligung des Handgelenks statt, in der Abbildung sind dies die jeweils letzten drei Symbole. Fingerbewegungen unterteilen sich in acht Möglichkeiten, wie z.B. Krümmen, Beugen, Öffnen und Schließen. Für Bewegungen mit einer Handgelenksbeteiligung wurden für die Gebärden-Suche zwei Auswahlkategorien festgelegt: Dreh- oder Rotationsbewegungen sowie Beugeoder Scharnierbewegungen. Das Symbol bzw. die Kategorie der Drehbewegung wurde ebenfalls den Kreisbewegungen zugeordnet, da angenommen wird, dass bei der Anwendung der Suche Gebärden mit einer Drehbewegung eher bei den Kreisbewegungen vermutet werden, besonders wenn die Drehbewegung größer ausgeführt wird. Ein weiteres Symbol (4) kombiniert eine Bewegungsspur mit einer handinternen Dreh- oder Rotationsbewegung. Grundsätzlich können handexterne und -interne Bewegungen miteinander kombiniert werden. Die Verschriftlichung erfolgt immer mit der Anfangshandform – die Endhandform wird nur dann festgehalten, wenn die Veränderung der Anfangshandform unerwartet erfolgt, d.h., sich nicht als Folge der Bewegung ergibt, und/oder die Veränderung nicht mit den vorhandenen Bewegungssymbolen beschrieben werden kann.

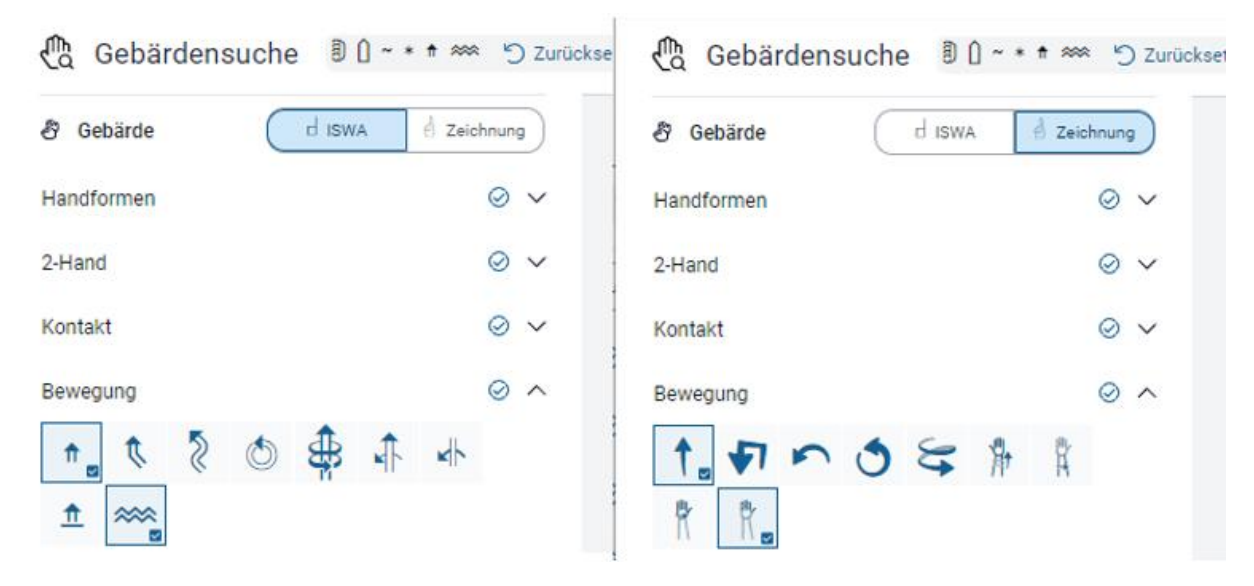

*Abbildung 13: Auswahl einer handexternen und einer handinternen Bewegung*

Je mehr Symbole der Parameter der Zielgebärde bekannt sind und ausgewählt werden desto stärker reduziert sich die Ergebnisanzeige. In Abbildung 14 wurden die Suchergebnisse auf sieben dezimiert. Diese Suchergebnisse sind auf den, auf der rechten Seite angeordneten Kacheln zu sehen, auf denen die Schriftbilder der Gebärden abgebildet sind, die die ausgewählten Symbole enthalten. In diesem Fall wird das Schriftbild der Zielgebärde KARIES an Platz 1 angezeigt.

| Ca.Sign4All        |                          |                          |                             |                             | <b>C</b> Gebärdensuche<br>To Wortsuche<br><b>DD</b> Vokabeltrainer |                                |                       |
|--------------------|--------------------------|--------------------------|-----------------------------|-----------------------------|--------------------------------------------------------------------|--------------------------------|-----------------------|
| ₾<br>Gebärdensuche | <b>割</b> □ ~ * ↑ ≈≈<br>ଲ | 5 Zurücksetzen           |                             |                             |                                                                    |                                |                       |
| ₿<br>Gebärde       | $d$ ISWA<br>Zeichnung    | Suchergebnisse: 7 / 3065 |                             |                             |                                                                    |                                |                       |
| Handformen         | $\odot$ $\checkmark$     |                          |                             |                             |                                                                    |                                |                       |
| 2-Hand             | $\odot$<br>$\checkmark$  | - * ∰<br>}∭<br>+ m       |                             | (⊙)<br>****                 |                                                                    |                                | $\overset{*}{\oplus}$ |
| Kontakt            | $\odot$<br>$\checkmark$  | Karies                   | ∂ ೪                         | Karies klein                | 黍<br>80                                                            | Bluterkrankung<br>(Hämophilie) | న్లీ                  |
| Bewegung           | ⊘<br>$\checkmark$        |                          |                             |                             |                                                                    |                                |                       |
| 7<br>Filter        |                          | ₩                        | $\mathbb{G}^*_{\mathbf{G}}$ | ٥<br>$* \frac{1}{\sqrt{2}}$ |                                                                    | e                              | (ttt)                 |
| Fachgebiet         | $\odot$ $\sim$           | Parodontalabszess        | ತಿ ಇ                        | Karies groß                 | ∂ ೪                                                                | Approximalkaries               | ತಿ ೪                  |
|                    |                          | $\blacksquare$           |                             |                             |                                                                    |                                |                       |
|                    |                          |                          |                             |                             |                                                                    |                                |                       |
|                    |                          | Alginat                  | <b>A</b> C                  |                             |                                                                    |                                |                       |

*Abbildung 14: Aufbau der GebärdenSuche im Sign4All-Lexikon*

Klickt man die Kachel der gesuchten Gebärde mit der Maustaste an, gelangt man zu der Detailseite mit dem eingebetteten Video, welche im folgenden Kapitel genauer beschrieben wird.

## <span id="page-10-0"></span>**Detailseite**

Die Detailseite (s. Abb. 15) bietet einen Überblick zu Informationen des jeweiligen Lexikoneintrags. In der grau unterlegten Zeile links über dem Fachbegriff gelangt man zurück zu den Suchergebnissen, auf der rechten Seite können die weiteren Suchergebnisse vor und zurück ge-

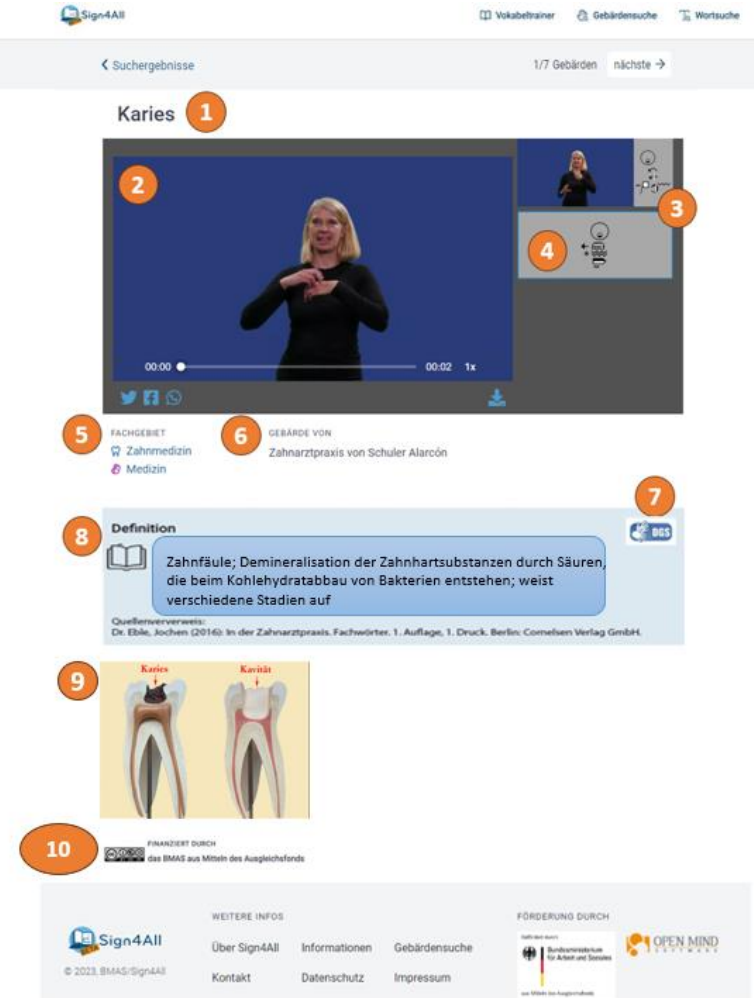

blättert werden. Die Gebärdenvariante wechselt durch Anklicken des Videos auf die Position des Hauptvideos. Das Hauptvideo kann in drei verschiedenen Geschwindigkeiten abgespielt werden. Außerdem besteht die Möglich das jeweilige Video herunterzuladen und es über die sozialen Medien zu teilen. Unter dem Punkt 6 "Gebärde von" ist der Name des jeweiligen Kooperationspartners mit einer Erklärung verlinkt, um die Herkunft einer Gebärde transparenter zu machen,. Diese Funktion wurde bisher jedoch noch nicht umfassend bei allen Gebärden, die auf einen Kooperationspartner zurückgehen, umgesetzt.

*Abbildung 15: Überblick einer beliebigen Detailseite im Sign4All-Lexikon*

- 1 Fachbegriff
- 2 Hauptvideo
- 3 Varianten
- 4 Verschriftlichung der im Hauptvideo gezeigten Gebärde
- 5 Fachbereich/Kategorie
- 6 Quelle der Gebärde
- 7 Definition in DGS
- 8 Definition in Textform
- 9 Abbildung(en)
- 10 CC-Copyright und Finanzierung

## <span id="page-11-0"></span>Vokabeltrainer

In diesem Lexikon besteht auch die Möglichkeit, unbekannte Gebärden mit Hilfe des Vokabeltrainers spielerisch zu erlernen. Zu dem Vokabeltrainer gelangen die Anwender\*innen über die Kopfzeile jeder Seite. Klickt man dort auf das Wort "Vokabeltrainer" ist folgende Seite, in Abbildung 16 zu sehen, verlinkt. Auf dieser Seite stehen den Nutzer\*innen wieder die im Lexikon vorhandenen Fachbereiche/Kategorien zur Auswahl. Rechts des Wortes "Kategorien" kann zwischen der Abfrage als Gebärdenvideo oder GebärdenSchrift gewählt werden.

| <b>DE</b> Sign4All |                          |                                            | <b>ID</b> Vokabeltrainer | <sup>n</sup> Gebärdensuche | Ta Wortsuche |
|--------------------|--------------------------|--------------------------------------------|--------------------------|----------------------------|--------------|
|                    | Kategorien               | Gebärdenvideos<br>Gebärdenschrift          |                          |                            |              |
|                    | $\mathsf{IT}$            | $\boxed{317}$                              |                          |                            |              |
|                    | Luftfahrttechnik         | 644                                        |                          |                            |              |
|                    | Medientechnologie Druck  | $\boxed{123}$                              |                          |                            |              |
|                    | Medizin                  | $\boxed{285}$                              |                          |                            |              |
|                    | Physik                   | $\boxed{72}$                               |                          |                            |              |
|                    | Planung und Organisation | $\circ$                                    |                          |                            |              |
|                    | Technik                  | $\boxed{215}$                              |                          |                            |              |
|                    | Zahnmedizin              | 527                                        |                          |                            |              |
|                    |                          | <b>Ober Sign4All</b> Impressum Datenschutz |                          |                            |              |

*Abbildung 16: Startseite des Vokabeltrainers*

Wird ein Fachbereich ausgewählt startet der Vokabeltrainer direkt (s. Abb. 17). Je nachdem, was im Vorfeld gewählt wurde, wird ein Gebärdenvideo oder ein GebärdenSchriftbild angezeigt, darunter vier Button mit Antwortmöglichkeiten. Die richtige Antwort wird, nachdem der Überprüfungsbutton angeklickt ist, immer grün hinterlegt (s. Abb. 17).

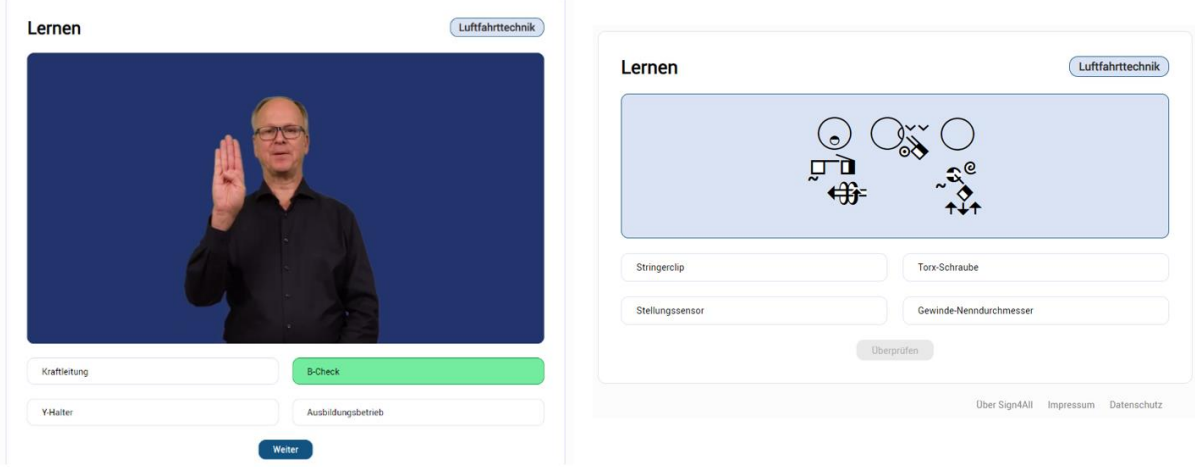

*Abbildung 17: Nutzung des Vokabeltrainers mit Gebärdenvideo (links) und mit GebärdenSchrift (rechts)*

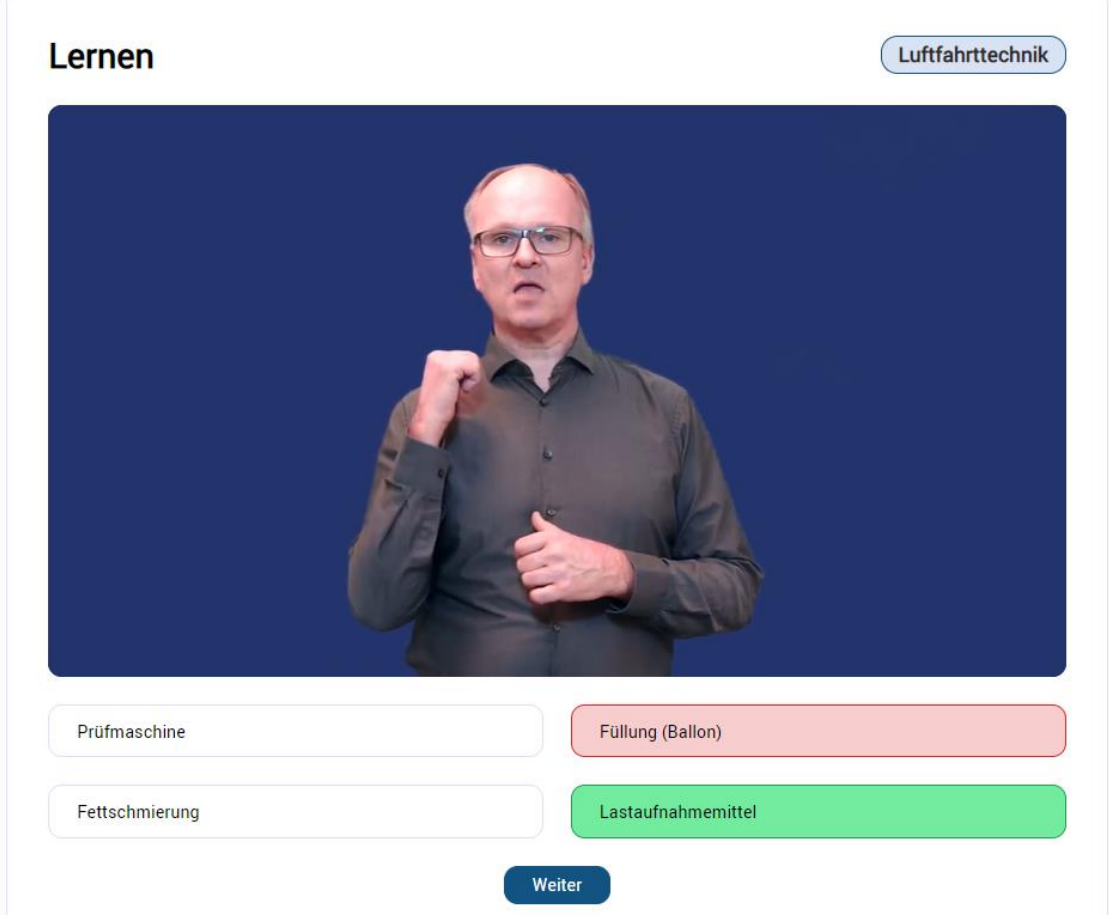

*Abbildung 18: Darstellung der Auswahl einer falschen Antwort*

Eine falsche Auswahl wird entsprechend mit roter Hinterlegung markiert (s. Abb. 18). Über den Weiter-Button wird die nächste Gebärde angezeigt. Momentan werden die zehn Fachgebärden pro Durchgang noch nach dem Zufallsprinzip ausgewählt. Am Ende des Durchgangs zeigt der Vokabeltrainer das Ergebnis in Form der Anzahl der richtigen Antworten an und stellt die Frage, ob die Übung fortgeführt oder beendet werden soll (s. Abb. 19).

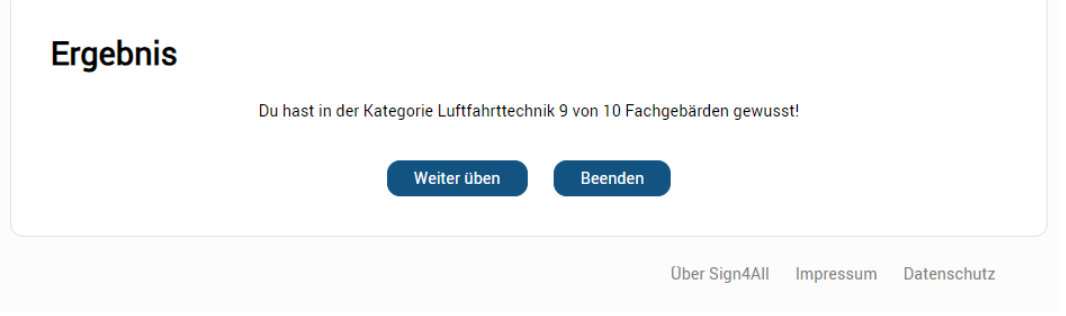

*Abbildung 19: Ergebnisanzeige Vokabeltrainer*

### **Bleibt nur noch zu sagen: Viel Spaß beim Üben!**